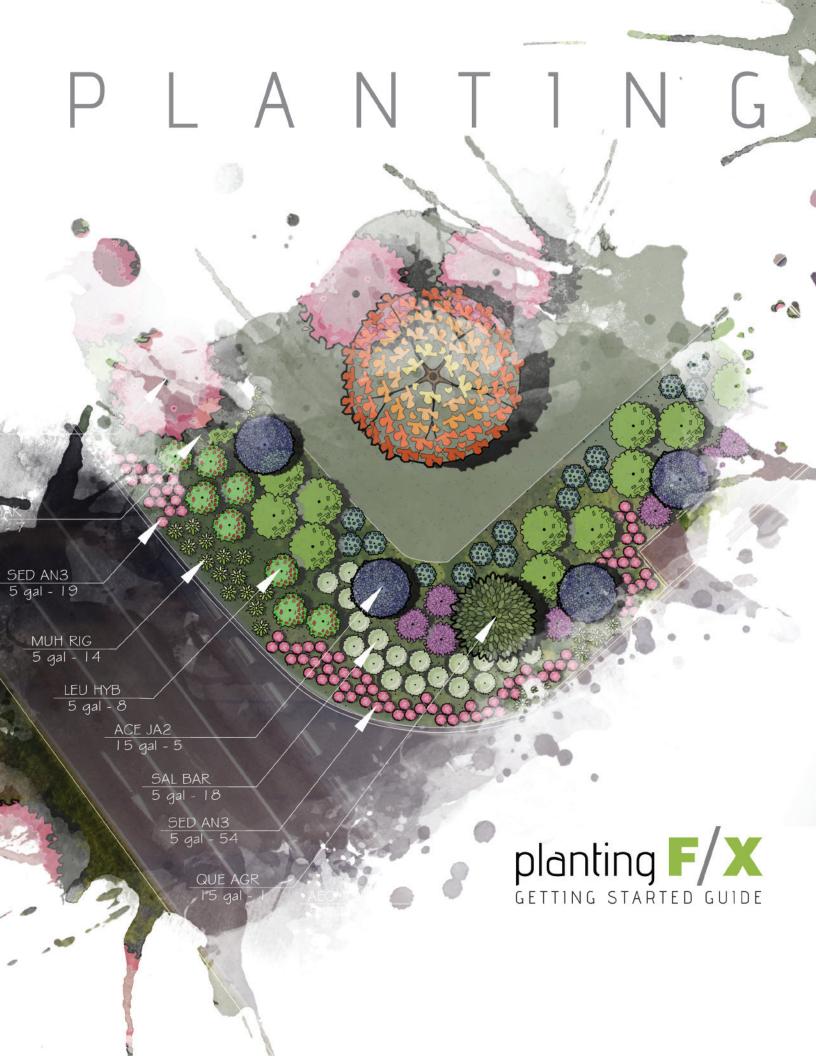

#### Welcome to the Land F/X family!

We're excited for you to get started with Planting F/X (formerly known as Land F/X), our AutoCAD planting plugin. You now have access to a powerful arsenal of time-saving features and extensive customization capabilities. Tailored to the needs of landscape architects, Planting F/X makes CAD-based landscape design fast, easy, and fun.

We've created this guide to introduce you to all the tools and techniques you'll need to:

- Build your palette from our database of more than 26,000 plants.
- Fly through planting design using our intuitive plant placement tools and massive library of "smart" plant symbol blocks.
- Label plants and place schedules automatically. Never count plants again!
- Check your plan for errors with one click.
- Create a dynamic presentation complete with colorization, photo callouts, plant shadows and outlines, and more.
- Import your site design from CAD into a 3D SketchUp model, and back again.

We invite you to follow along in this guide as you dive into the software. Have fun, and start designing with Planting F/X!

## Contents

| Contents                                                                        | Completed       | Page |
|---------------------------------------------------------------------------------|-----------------|------|
| Welcome to the Land F/X Family!                                                 |                 |      |
| The Land F/X Ribbons (Use this spread as a reference for locating all tools sho | wn in this guid | de.) |
| DWG vs. Land F/X Project Data                                                   |                 | 1    |
| Start Your First Project                                                        |                 | 2    |
| Set the Scale                                                                   |                 | 3    |
| Planting Preferences                                                            |                 | 4    |
| Plant Sizes Preferences & Preference Sets                                       |                 | 5    |
| Text Styles for Plant Labels & Schedules                                        |                 | 6    |
| Choose Your Plant Palette                                                       |                 | 7    |
| Place & Edit Your Plants                                                        |                 | 8    |
| Specialized Tools for Placing Plants                                            |                 | 9    |
| Label Your Plants & Check for Errors                                            |                 | 11   |
| Instant Plant Schedules & Photo Callouts                                        |                 | 12   |
| Colorize Your Plants                                                            |                 | 13   |
| Bring Your Designs Into 3D                                                      |                 | 14   |
| Appendix                                                                        |                 |      |
| Land F/X Pen Color & Weight Standards                                           |                 | 16   |
| Layer Colors & Lineweights                                                      |                 | 17   |
| Plant Symbol Examples                                                           |                 | 18   |
| Color Symbol Examples                                                           |                 | 19   |

## The Land F/X Ribbons

■ Use this spread as a reference for locating the tools described in this guide. Most tools you'll need for planting are located on the F/X Planting ribbon. A few are on the F/X Admin ribbon.

#### F/X Planting Ribbon

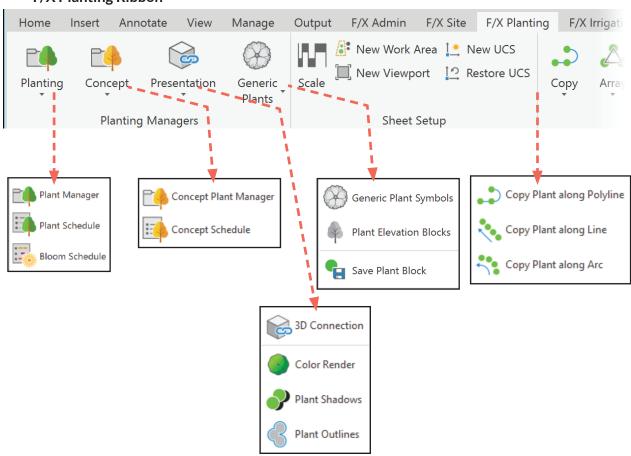

#### F/X Admin Ribbon

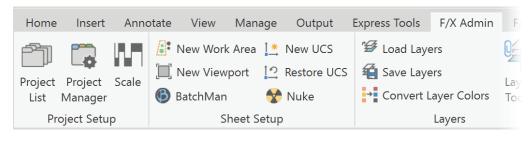

## The Land F/X Ribbons

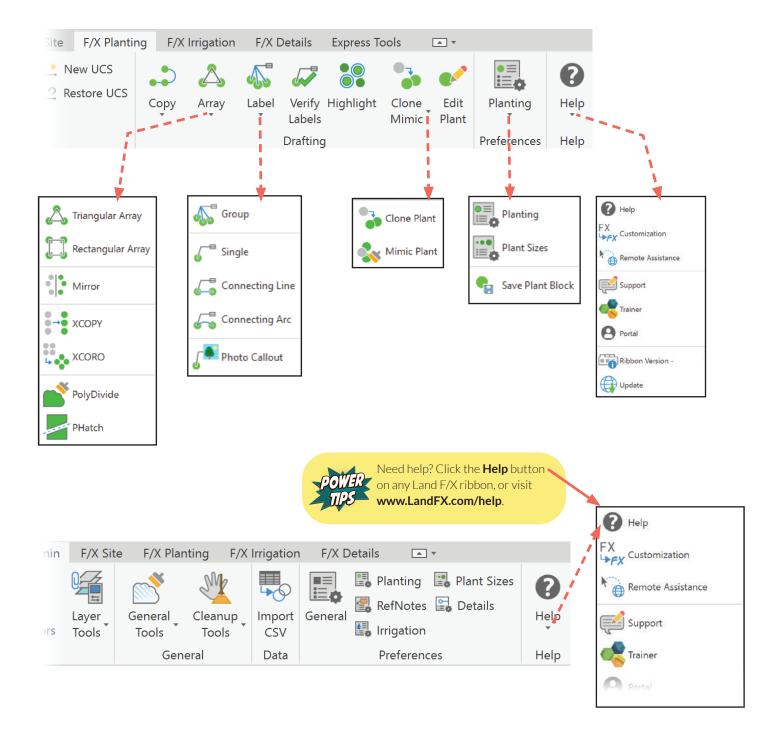

■ To understand how Planting F/X works with CAD, you'll need to know the difference, and relationship, between a CAD drawing (.dwg file) and a Land F/X project.

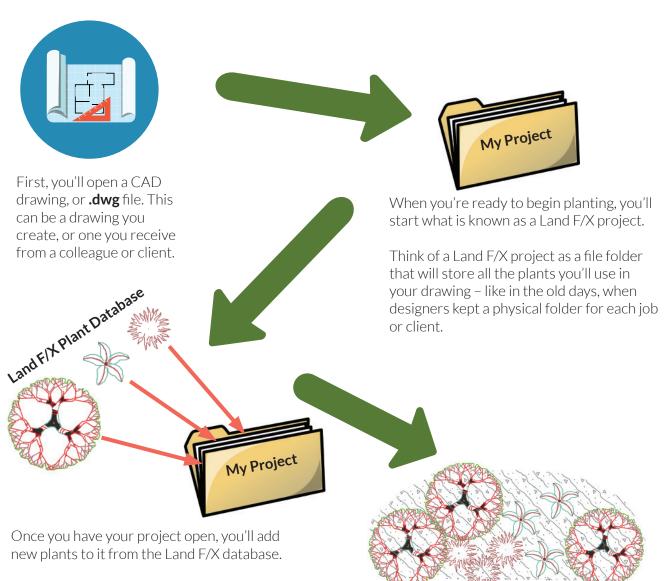

The Land F/X database is a list of plants that includes every plant you can imagine. To build your plant palette, you'll pull plants from this list and put them in your project. The Land F/X database is stored on the cloud (online).

so you'll need an Internet connection in order to access it.

With your palette loaded, you can then begin designing your plan by placing plants in your CAD drawing. You can always go back and add more plants to your project in mid-design.

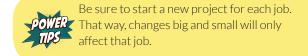

■ First, you'll need to start a project, which will enable a connection between AutoCAD and the Land F/X database. Starting a project allows you to associate a plant name and data with an object in the drawing. You can manage all your projects in the Land F/X Projects dialog box.

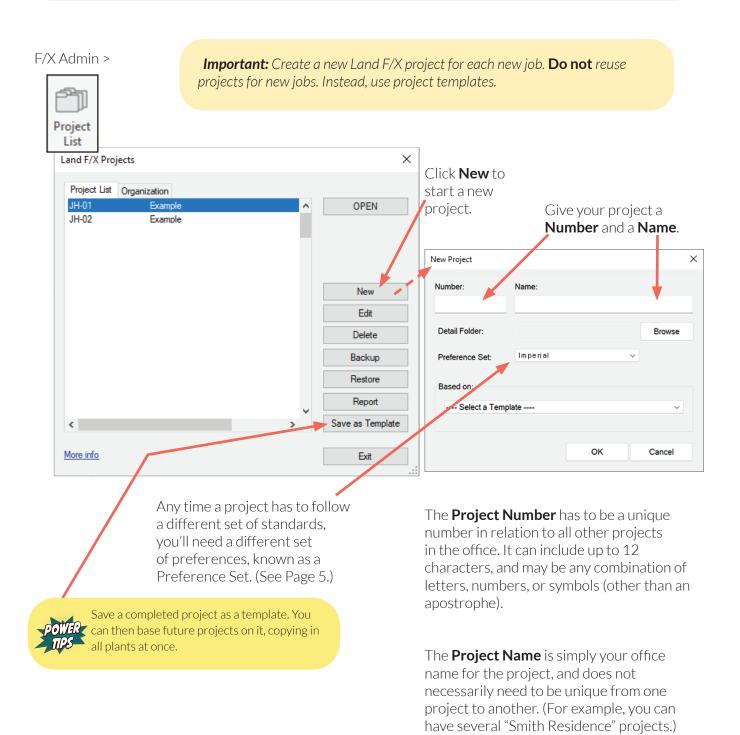

Set the Scale 3

■ Scale is critical in your initial sheet setup. It determines how information and symbols display, how they will appear in the final product, and, in the end, how they will plot.

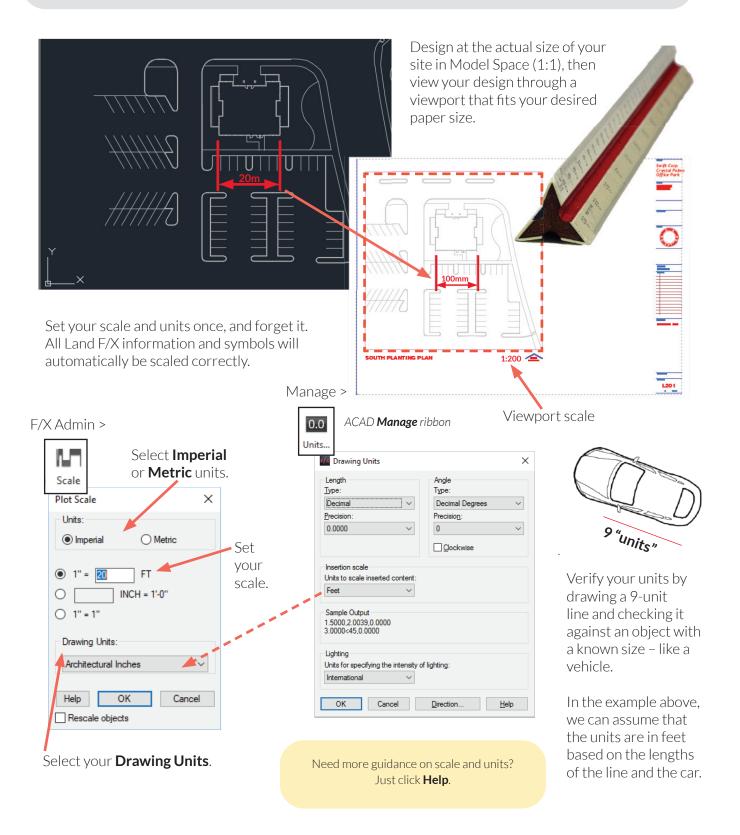

■ In the Planting Preferences screen, you can customize your plant codes, symbols, and labels. Land F/X won't just match your office standards; it will enforce them like never before.

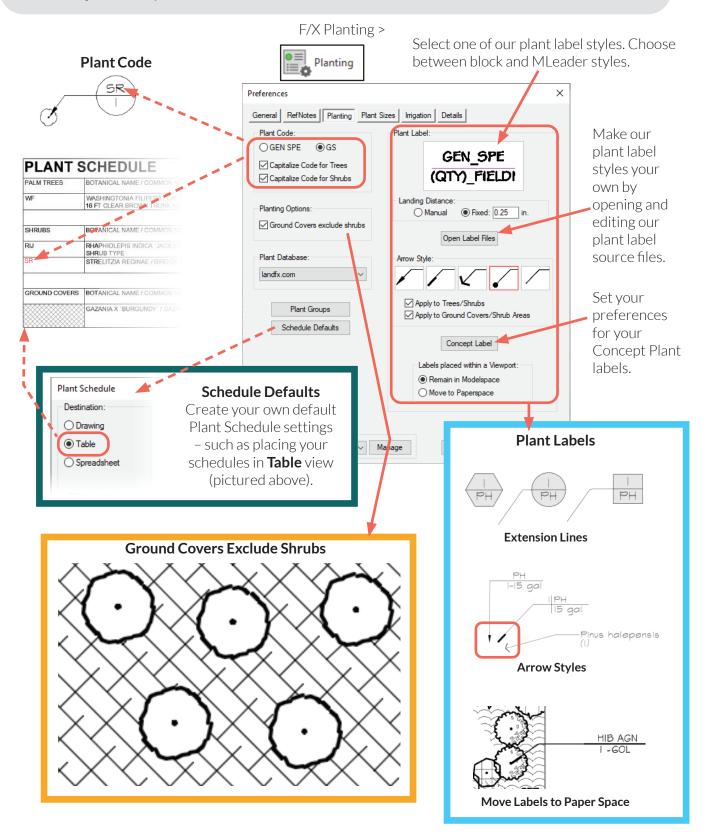

### Plant Sizes Preferences & Preference Sets

■ The Plant Sizes Preferences screen gives you full control over the information that appears in your Plant Schedules. Once you've configured your Preferences settings, save them into a Preference Set.

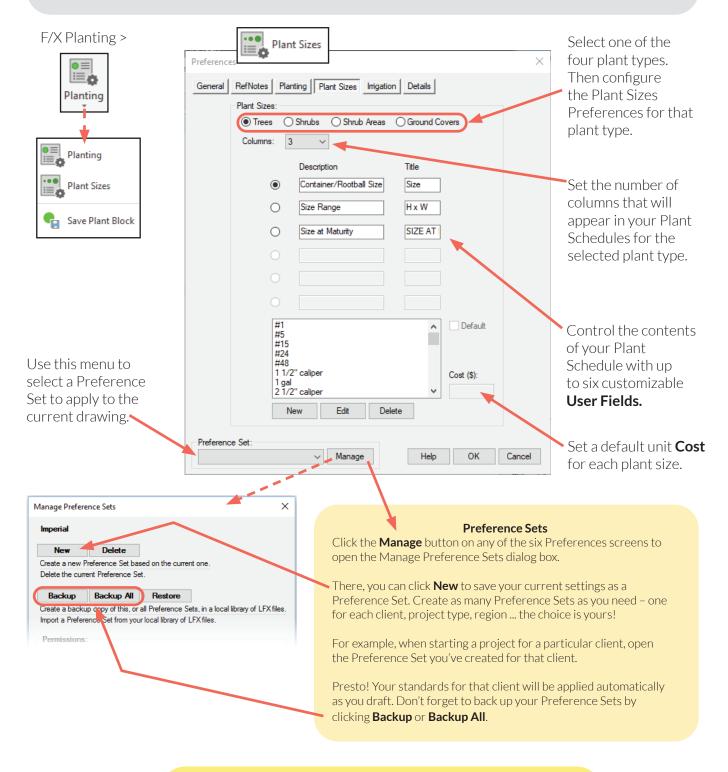

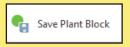

■ Your Planting F/X installation comes with several built-in Text Styles. Each of these fully customizable Text Styles controls one or more specific applications of text you'll place in your drawing. By customizing the appropriate Text Styles, you can tailor your plant labels and schedules to your needs.

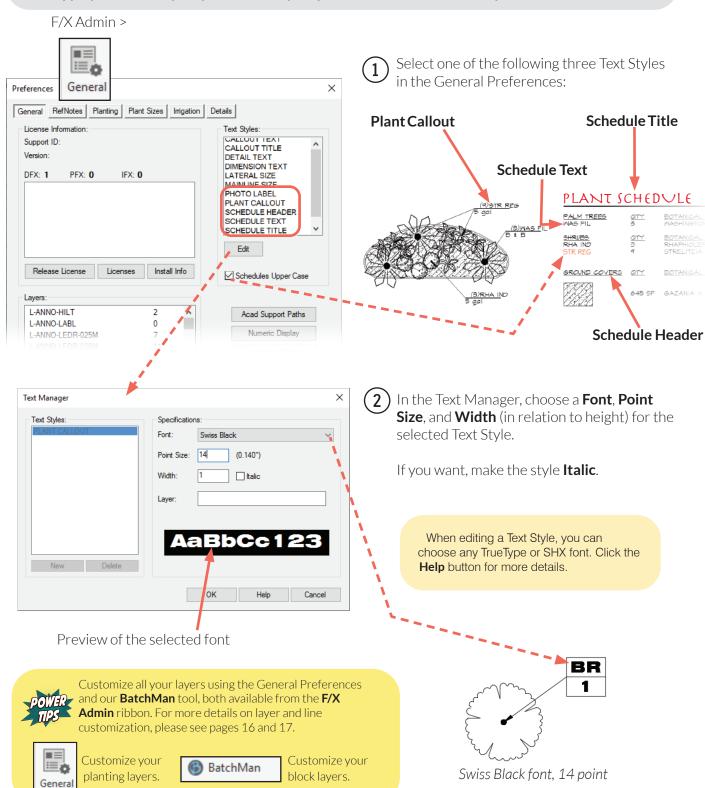

■ Organize your project plant palette from the Plant Manager. Here, you can add or edit plants in your palette, as well as delete plants. You can also view plant photos, assign details, place the plants into a drawing, and create Plant Schedules.

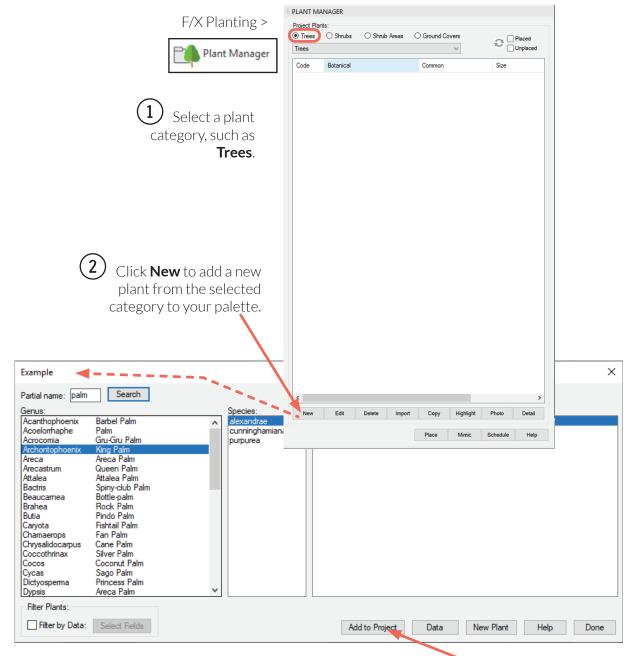

Access a live (and ever-growing) database of more than **26,000 plants.** Search by botanical or common name. Then select a genus, species, and variety of plant to add to your project palette.

Add the plant to your palette.

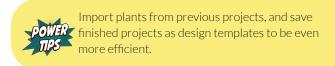

Assign a symbol to each plant, and determine its specification. Place plants in your drawing directly from the Plant Manager.

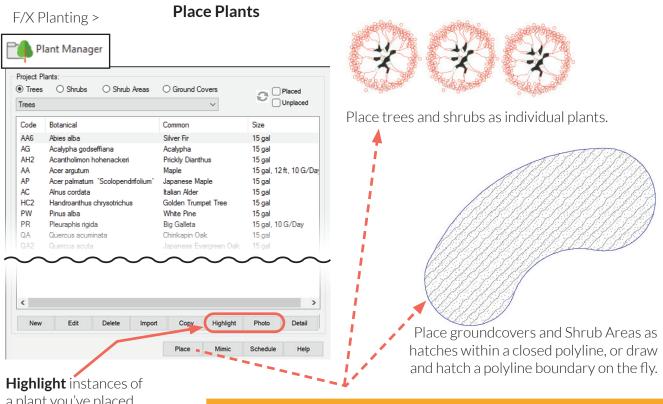

**Highlight** instances of a plant you've placed in your drawing, and view a **Photo** of a plant before placing it.

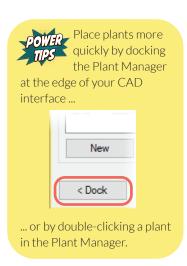

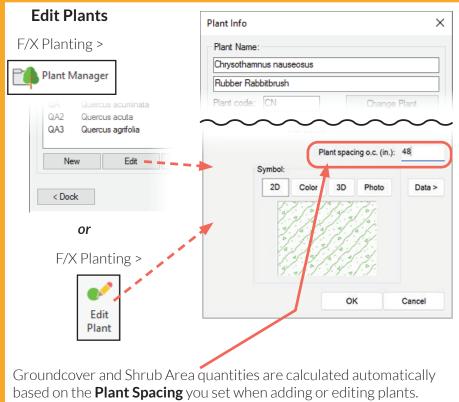

## **Specialized Tools for Placing Plants**

■ Our plant placement tools help you fly through planting design. Copy plants into lines, patterns, and arrays; place multiple plants at a time; space plants automatically – it's all fast and easy.

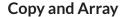

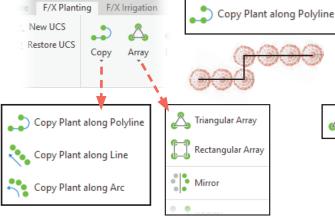

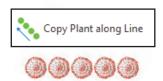

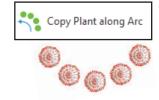

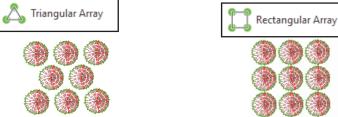

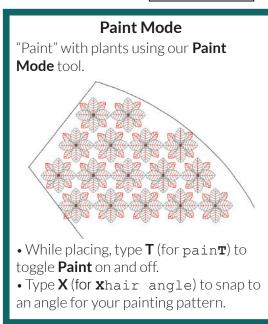

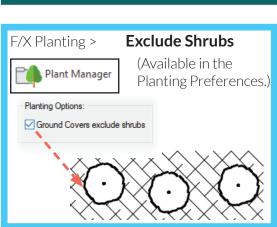

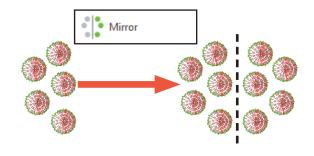

#### Clone Plant and Mimic Plant

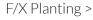

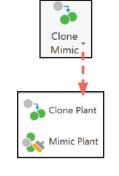

Use our **Clone Plant** tool to copy and paste a plant's symbol and data.

Assign a plant's symbol and data to an existing plant in your drawing using our **Mimic Plant** tool.

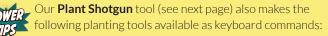

Paint Mode: Press the T key.
Copy along Line: Press the V key.

• Copy along Arc: Press the C key.

## Specialized Tools for Placing Plants

■ Plant Shotgun packs a plethora of keyboard commands into one powerful tool. Control the quantities, spacing, pattern, and angle of your plants – right as you place them.

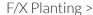

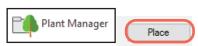

Place a plant using the Plant Manager (see Page 8). The **Plant Shotgun** keyboard commands will be available automatically.

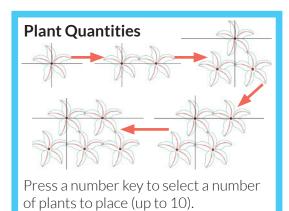

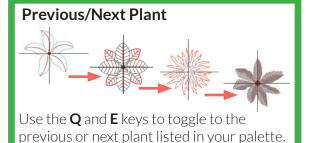

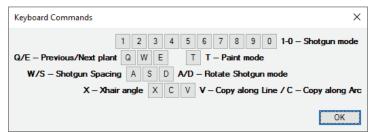

Type **K** to see a guide to the keyboard commands.

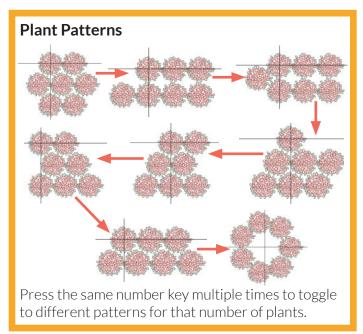

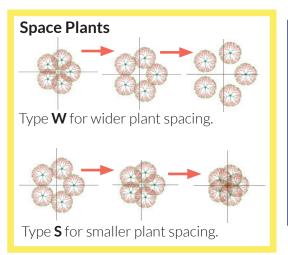

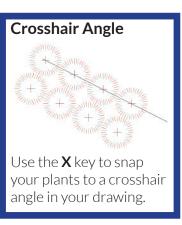

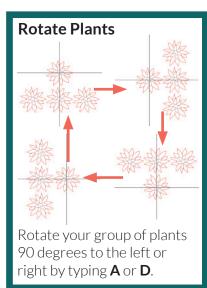

■ Label your plants on the fly using our Plant Label tools. Highlight and verify your labels with dedicated tools. Never count plants again, and always be 100% accurate.

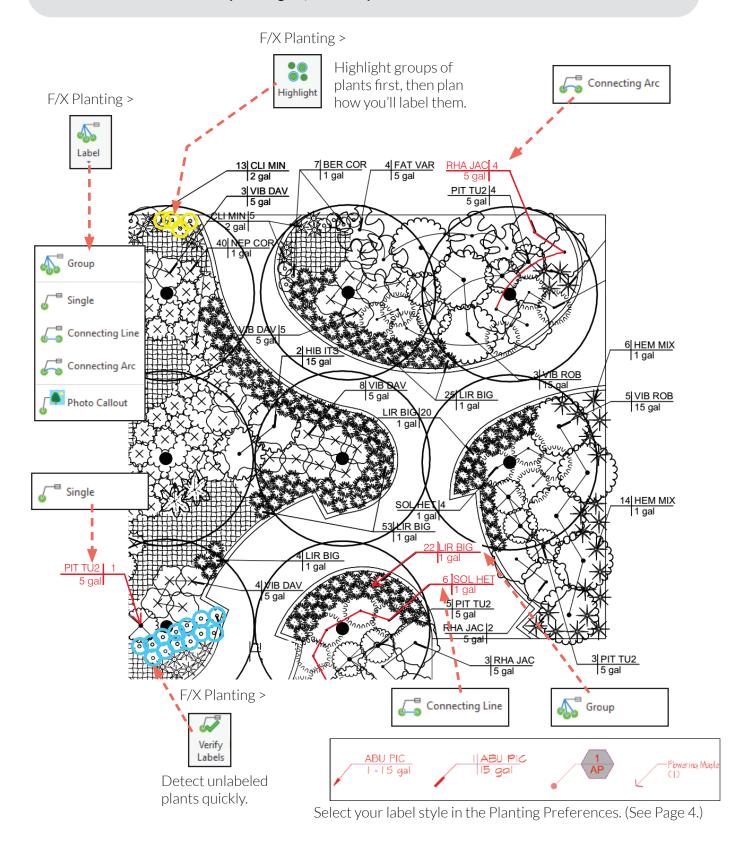

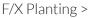

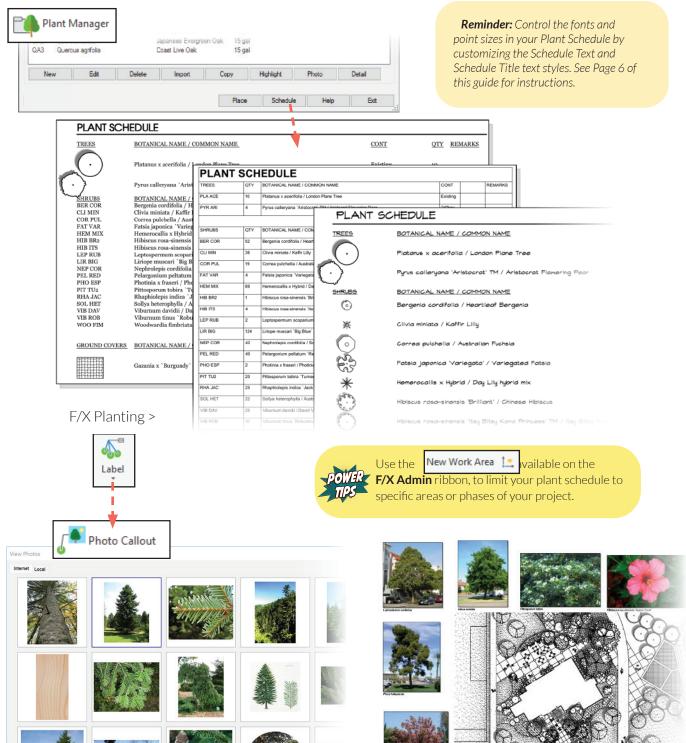

Need a striking visual aid for a presentation? Our **Photo Callout** tool connects you with high-quality images of a selected plant, fully vetted and added to our database by our team. It also does an automatic online images search for a plant's botanical name. Select a photo to call out the plant, or select the **Local** tab to use your own photo.

■ Color Render creates a presentation-ready plan by colorizing your plant symbols and hatches.

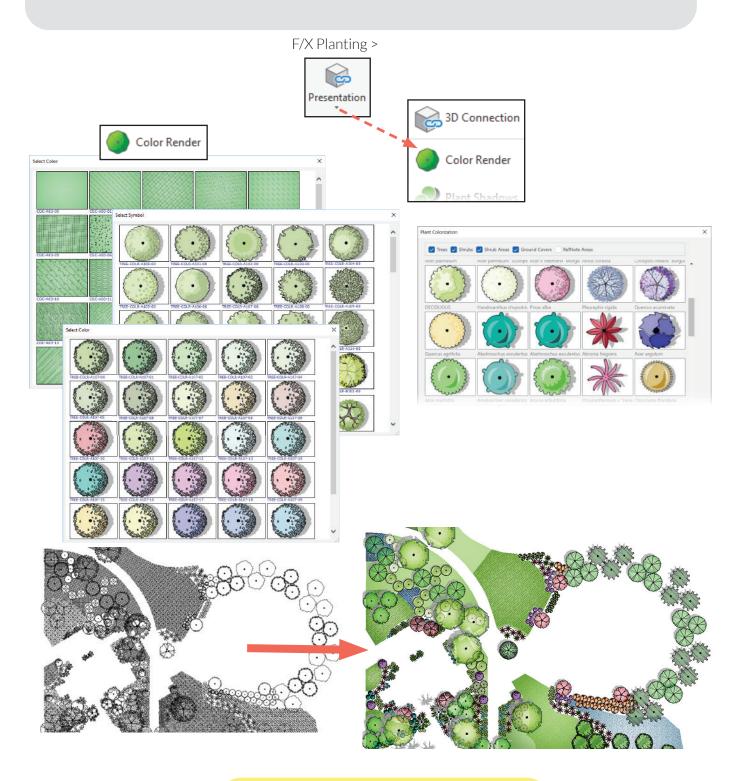

■ Jump seamlessly between CAD and SketchUp, Rhino, or Revit. The Land F/X 3D Connection exports your AutoCAD drawing into a 3D model – and back again.

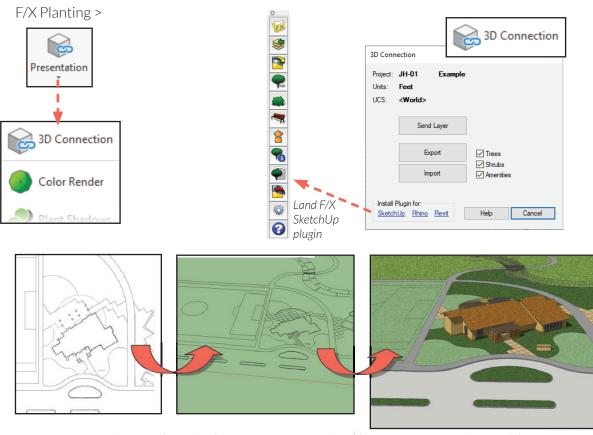

Exporting your drawing layer by layer retains your CAD layer names in a 3D model. Keep your design organized while moving in and out of 3D.

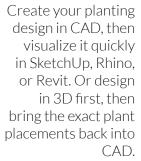

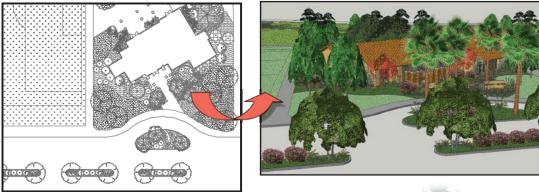

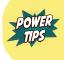

Start your design in 3D, placing your plants. Then bring those placements into CAD using the Land F/X Export to CAD tool in SketchUp, Rhino, or Revit.

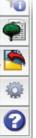

## Appendix

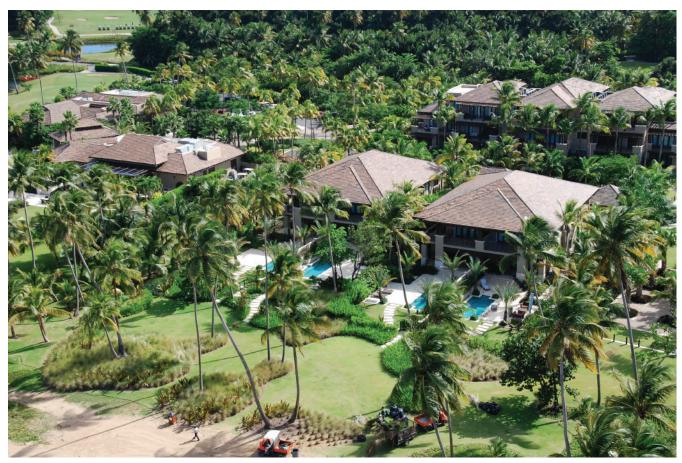

Photo credit: Landscape Contractors + Developers, Puerto Rico. Project created using Planting F/X

| Land F/X Pen Color & Weight Standards | 16 |
|---------------------------------------|----|
| Layer Colors & Lineweights            | 17 |
| Plant Symbol Examples                 | 18 |
| Color Plant Symbol Examples           | 19 |

DOC NO: LandFX/Admin/LFX Pens LFX.ctb

| SOLID LINE COLORS           |                         |                   | SCREENED LINE COLORS |                       |         |
|-----------------------------|-------------------------|-------------------|----------------------|-----------------------|---------|
| Color Description           | Line Sample             | Dot & Box         |                      | ledium (0.35mm        | •       |
| 013M - Extra Fine (0.13mm   | ٦)                      | Sample            | 255                  | 0%                    |         |
| 8 Gray                      | ,                       |                   | 254                  | 10% ———               |         |
| 13 Lt. Brown                |                         | -                 | 253                  | 20% ———               |         |
| 150 Lt. Blue                |                         | _ []              | 252                  | 30% —————<br>40% ———— |         |
| 191 Lt. Lavender            |                         | -                 | 251 4<br>250         | 40% ————<br>50% ———   |         |
| 025M - Fine (0.25mm)        |                         |                   | 249                  | 60% ————<br>0% ———    |         |
| 1 Red                       |                         |                   | 133                  | 0% ———                | _       |
| 4 Cyan                      |                         | _                 |                      |                       |         |
| 7 White (Black              | ) —                     | _ []              | SBXX - Bi            | road (0.50mm)         |         |
| 15 Brown                    |                         | -                 | 141 2                | 20% ————              |         |
|                             |                         |                   | 140                  | 30% ———               |         |
| 035M - Medium (0.35mm)      |                         |                   | 142                  | 40% ———               |         |
| 6 Magneta                   |                         | - [ ]             | 152<br>154           | 60% ———               |         |
| 11 Lt. Red                  |                         | -                 | 134                  | 00 /0                 |         |
| 32 Brown                    |                         |                   |                      |                       |         |
| 123 Teal                    |                         | -                 | SWXX - W             | Vide (1.00mm)         |         |
|                             |                         |                   | 202                  | 40%                   |         |
| 050M - Broad (0.50mm)       |                         |                   |                      | 50%                   |         |
| 3 Green                     |                         |                   |                      |                       |         |
| 5 Blue                      |                         | -                 |                      |                       |         |
| 52 Olive Green              |                         | - []              | SCREENE              | ED SOLID FILL I       | HATCH   |
|                             |                         |                   |                      |                       |         |
| 070M - Extra Broad (0.70m   | nm)                     |                   |                      |                       |         |
| 30 Orange                   |                         |                   | 00/ 055              |                       |         |
| 74 Dull Green               |                         | - [               | 0% 255               | 10% 254               | 20% 253 |
|                             |                         |                   |                      |                       |         |
| 100M - Wide (1.00mm)        |                         |                   |                      |                       |         |
| 40 Dk. Yellow               |                         | • · · · · · · · · | 30% 252              | 40% 251               | 50% 250 |
|                             |                         | ••••              |                      |                       | I       |
|                             |                         |                   |                      |                       |         |
|                             |                         |                   | 60% 249              | 0% 133                | •       |
| IRRIGATION LINE COLOR       | S                       |                   |                      |                       |         |
| Lateral Pipe - (0.35mm)     | Mainline Pipe - (0.70mr | n)                | SCREENIE             | ED NON-PLOT (         | COL OR  |
| . ` ` ` ′                   | • •                     |                   |                      | g set to 0%           | COLON   |
| 193 Min. ————<br>153 I ———— | 143 Min<br>170          |                   | 111                  | Lt. Teal              |         |
| 160 —                       | 122                     |                   | 211                  | Lt. Pink              |         |
| 113 —                       | 100                     |                   |                      |                       |         |
| 110 ———                     | 53                      | - — —             |                      |                       |         |
| 71 —                        | 23                      |                   |                      |                       |         |
| 21<br>  240<br>  ————       | 242                     |                   |                      |                       |         |
| 241                         |                         |                   |                      |                       |         |

■ Click the Block Colors button in the General Preferences to change the Land F/X colors to match your office standard.

**First select the Land F/X Layer Colors to be Changed.** See Page 16 of this Getting Started Guide for a list of the layer colors used by Land F/X. Review this list, and check whether any color used by Land F/X conflicts with your office standard. You won't need to review every color Land F/X uses – just review the colors used by both Land F/X and your office.

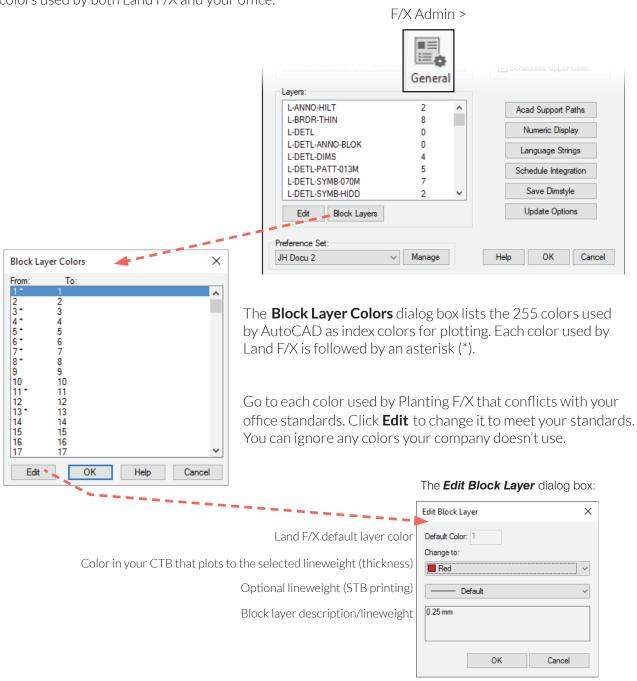

**Create the Plot File:** Edit your CTB file to account for some additional colors, or just edit the **LFX.ctb** file. Visit **www.LandFX.com/docs** for instructions on saving your plot style.

A sampling of the thousands of symbols available. You can also use our your own. See the Customization section of **www.LandFX.com/docs** for more info on custom symbols.

# **TREES** Simple Evergreen **Deciduous** Conifer **Palm SHRUBS** Large **Small Tropical GROUNDCOVERS/SHRUB AREAS**

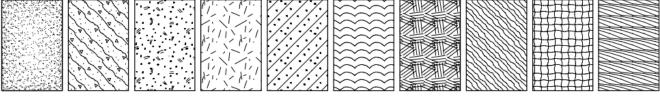

## **Color Symbol Samples**

Here is a sample of our vast color symbol library for trees, shrubs, groundcovers, and Shrub Areas.

#### **TREES**

#### Simple

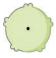

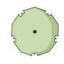

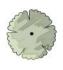

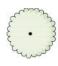

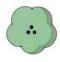

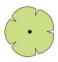

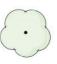

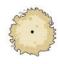

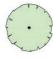

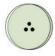

#### **Interior Leaf Line**

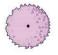

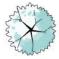

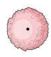

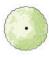

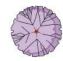

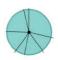

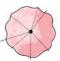

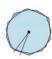

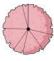

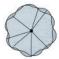

Conifer

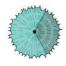

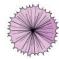

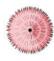

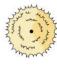

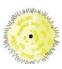

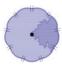

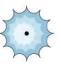

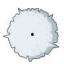

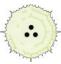

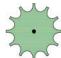

Graphical/Palm

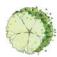

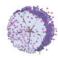

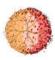

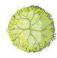

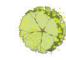

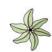

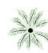

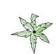

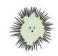

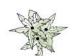

Multi-Color/Flower

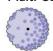

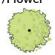

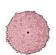

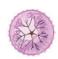

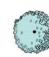

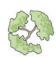

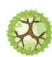

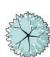

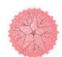

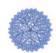

#### **SHRUBS**

#### Simple/Interior Leaf Line

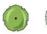

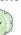

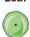

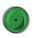

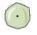

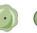

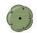

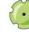

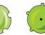

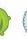

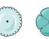

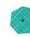

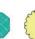

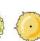

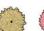

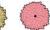

#### Multi-Color

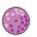

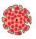

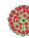

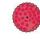

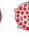

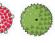

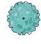

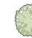

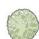

#### **Tropical**

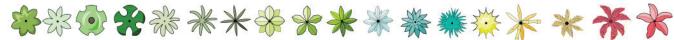

#### **GROUNDCOVERS/SHRUB AREAS**

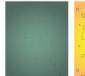

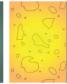

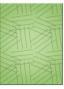

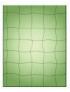

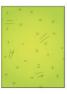

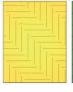

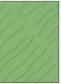

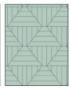

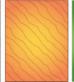

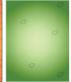

## Notes

Use this page to take notes as you learn the software.

## Notes

Use this page to take notes as you learn the software.

## Notes

Use this page to take notes as you learn the software.